## Cómo acceder al Webinar como asistente

## Paso a Paso

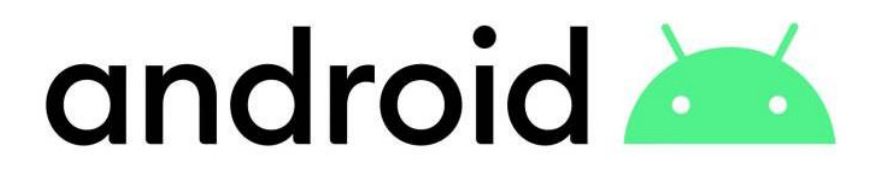

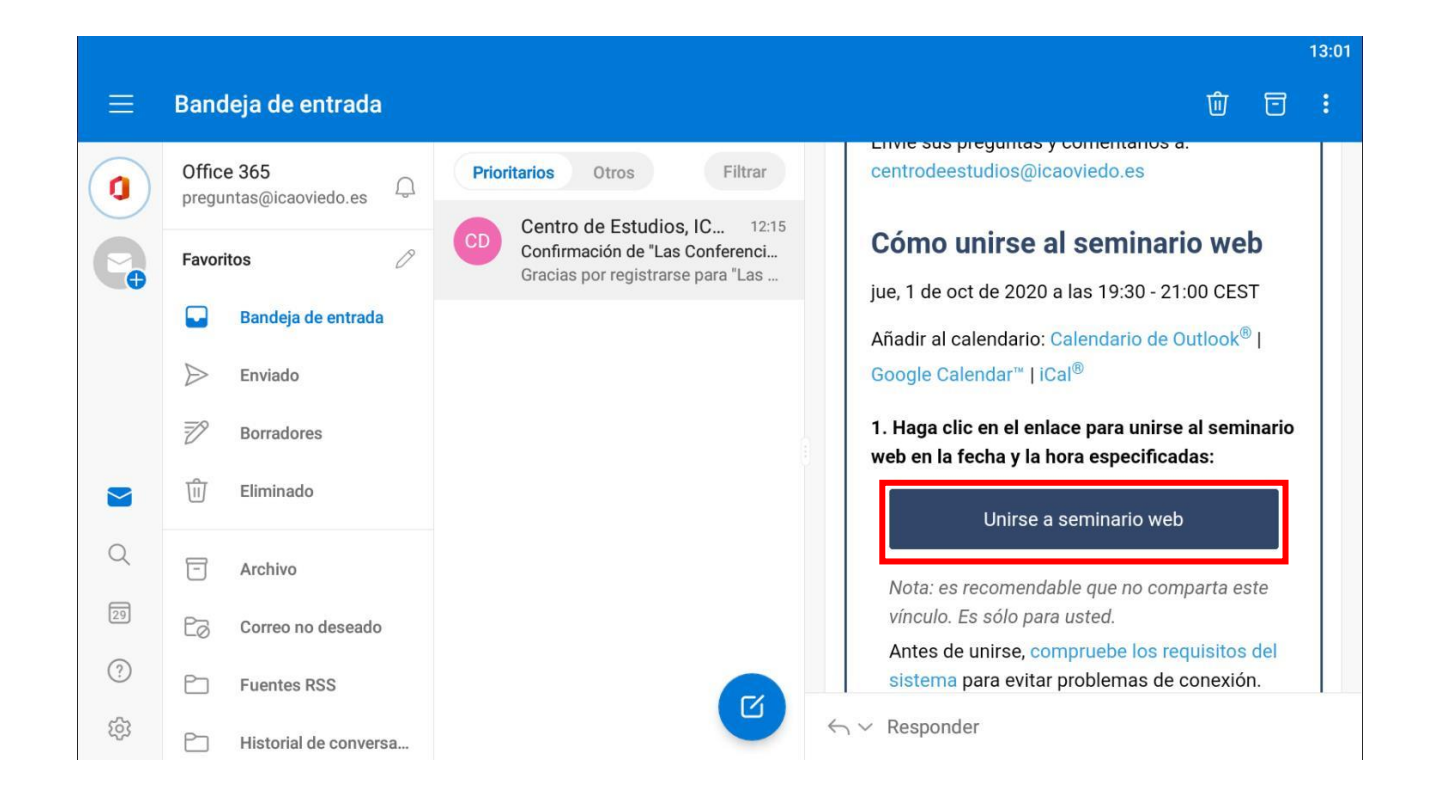

Vamos a nuestra bandeja de entrada y abrimos el correo correo electrónico que hemos recibido. Hacemos clic en donde pone unirse a seminario Web.

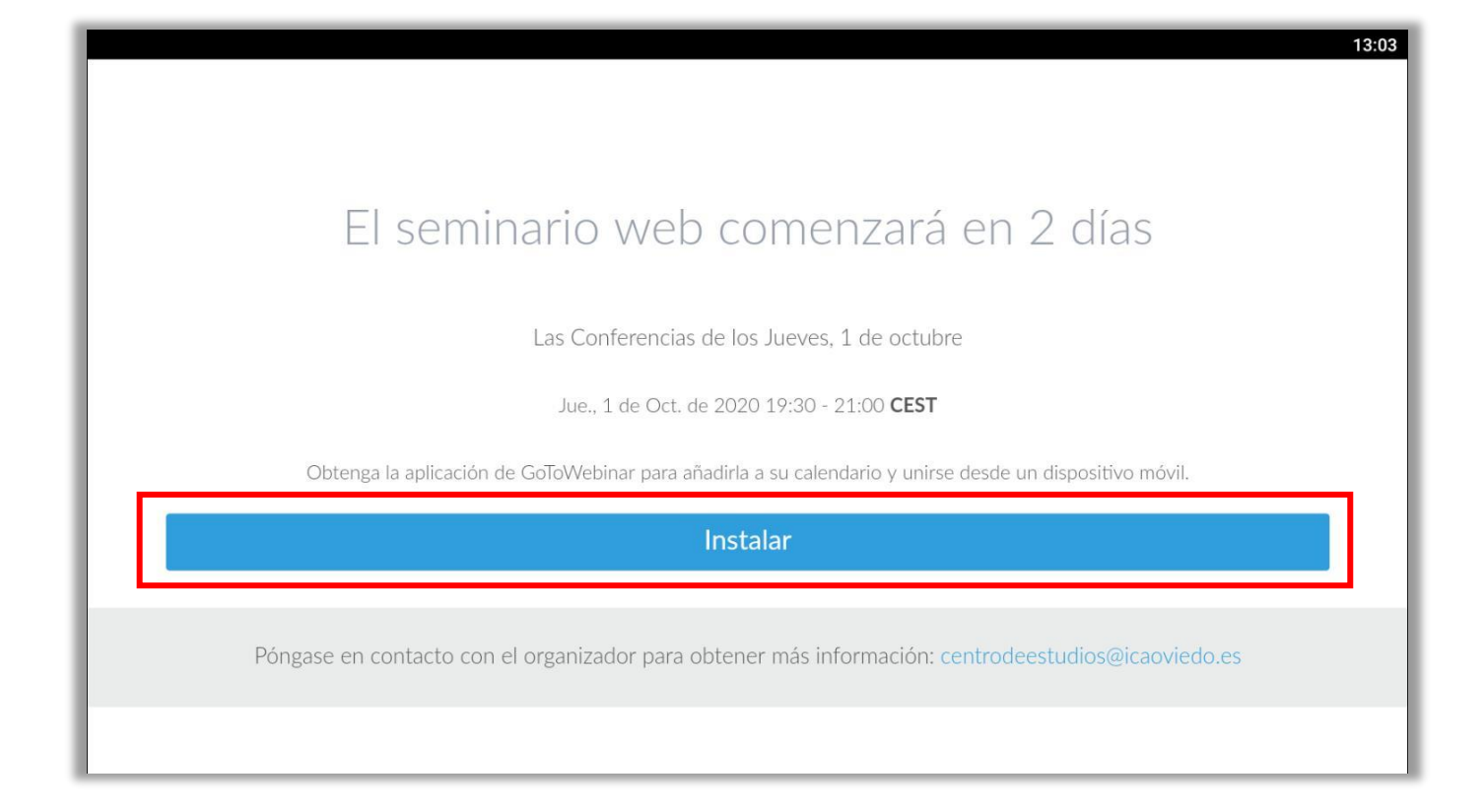

Nos llevará a un enlace para descargar la aplicación del Webinar. Hacemos click en el botón azul Instalar.

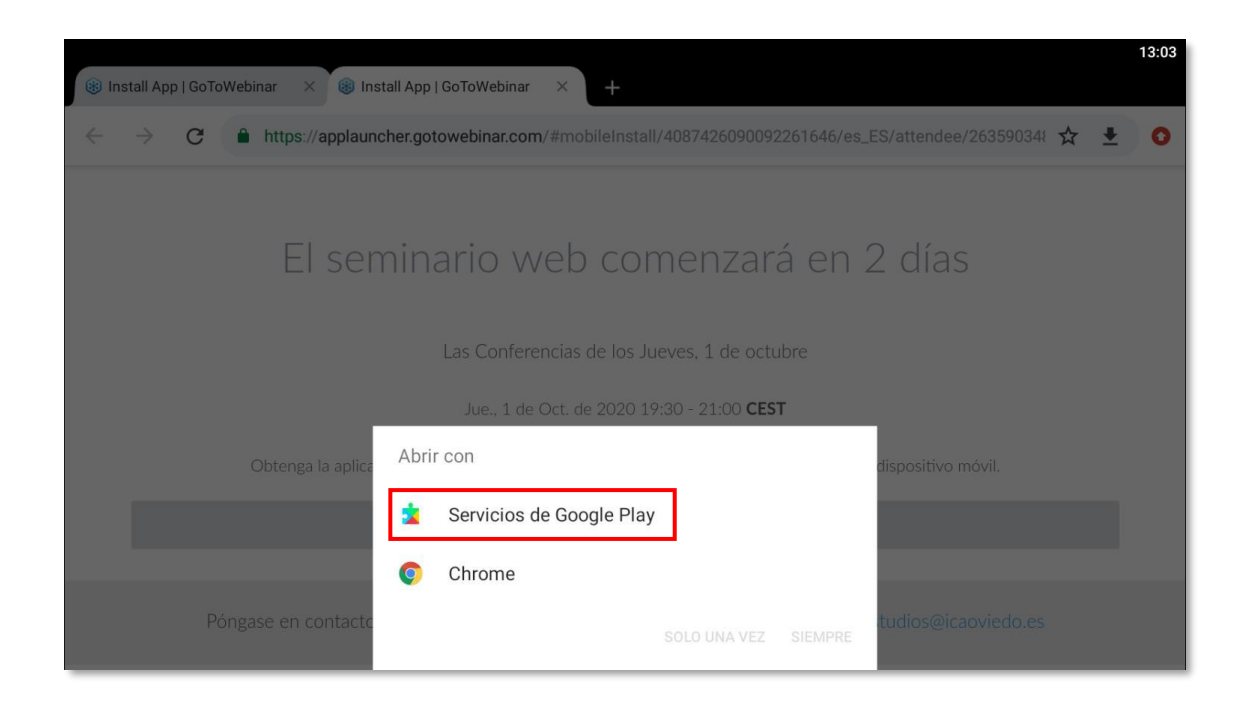

Nos aparecerán unas opciones similares a la captura superior seleccionamos "Servicios de Google Play" y nos llevara a la tienda de aplicaciones de Google.

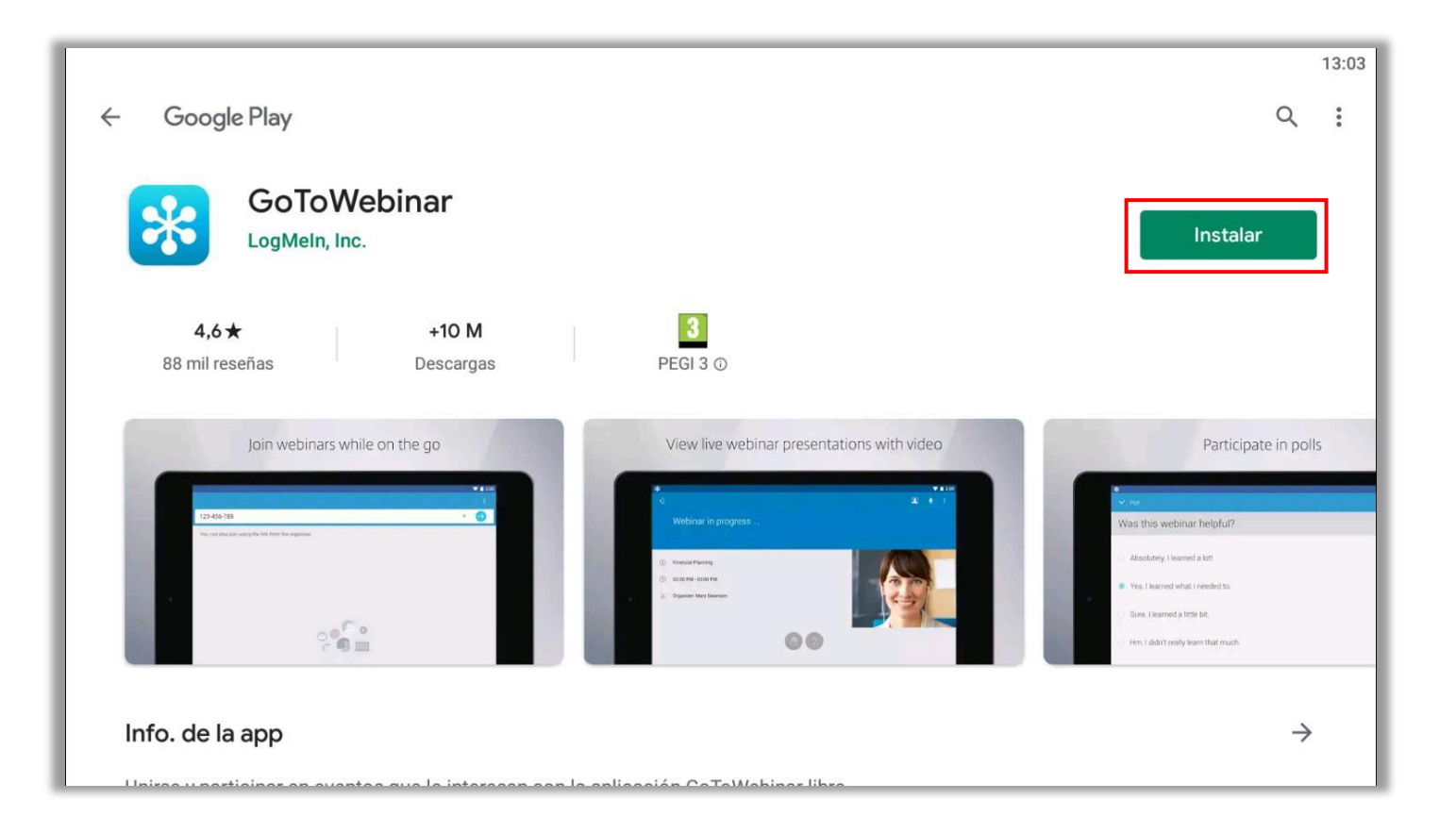

En la tienda de aplicaciones pulsamos instalar y se instalará la aplicación GoToWebinar.

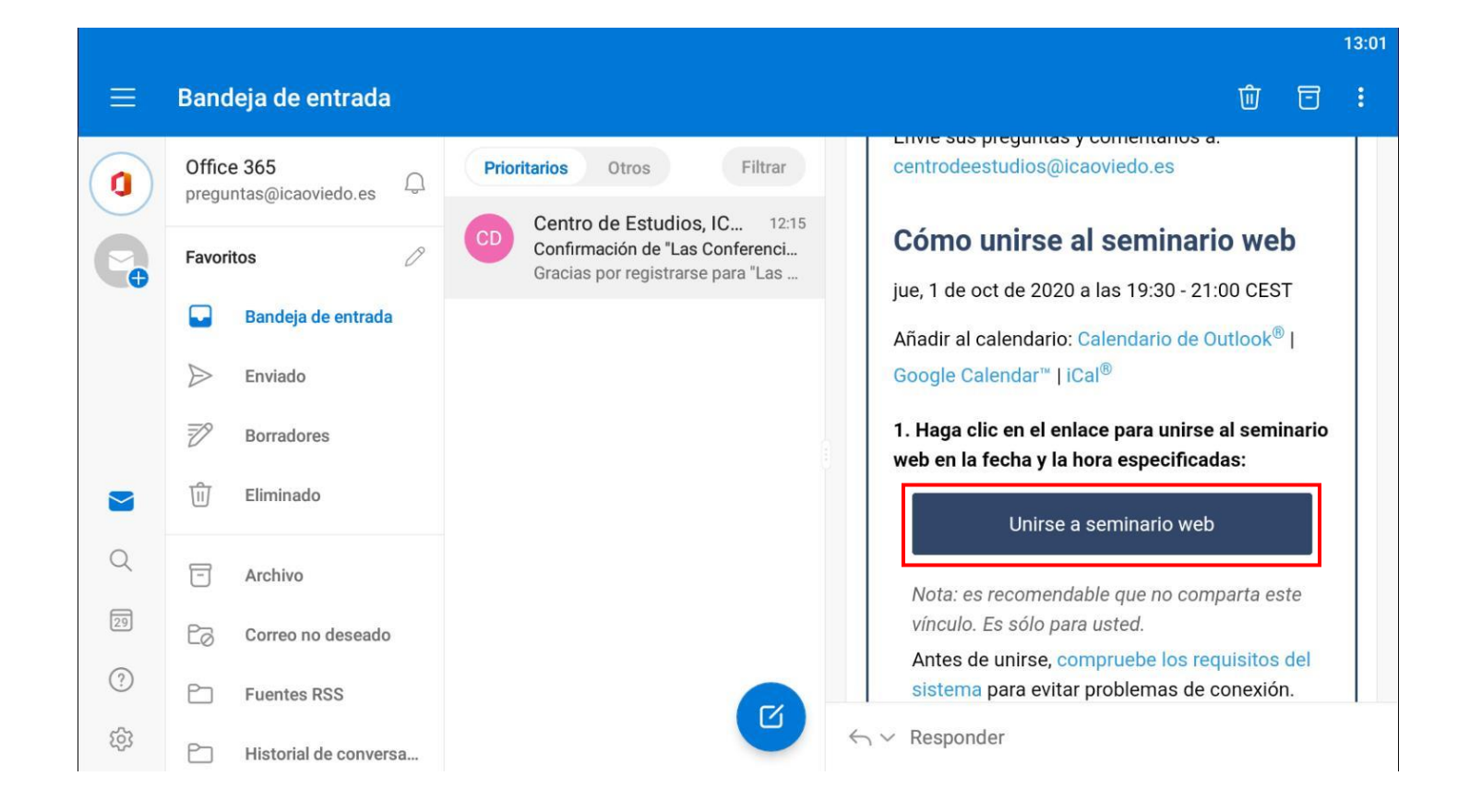

Una vez instalada la aplicación GoToWebinar, volvemos al correo electrónico y pulsamos de nuevo en unirse a seminario Web.

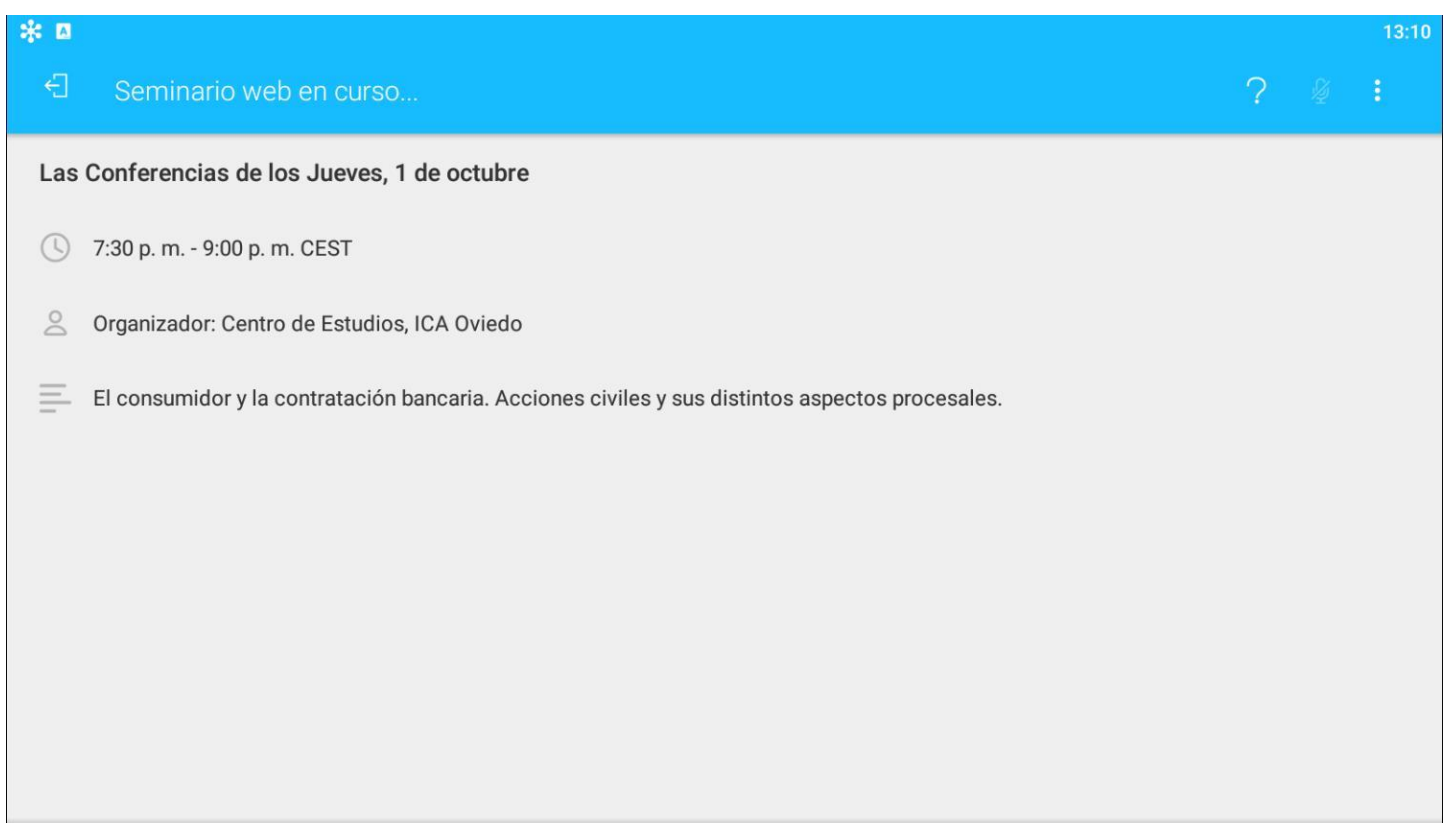

Veremos una sala de espera similar cuando accedamos al Webinar.

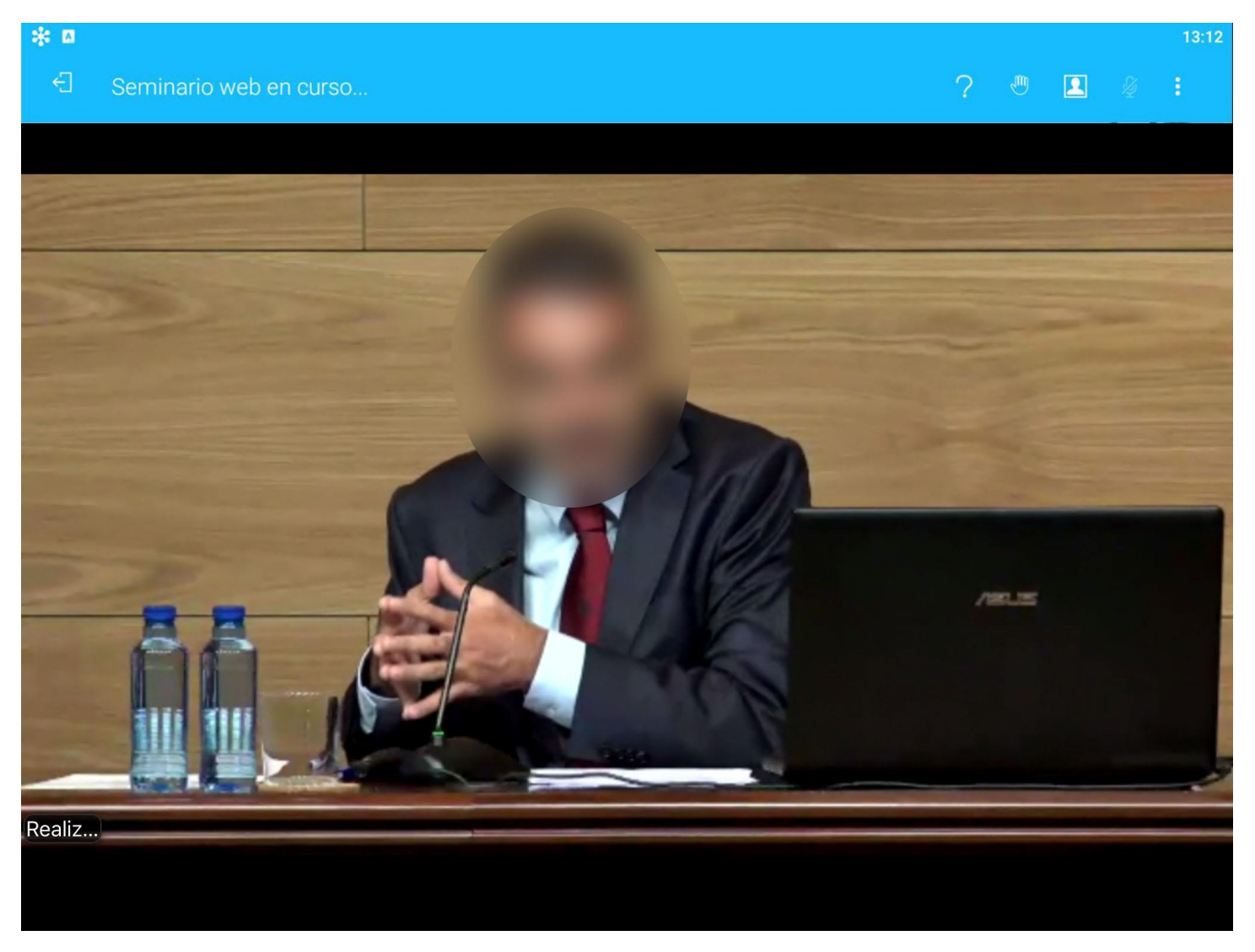

El Webinar comenzará automáticamente y se verá parecido a la captura superior.

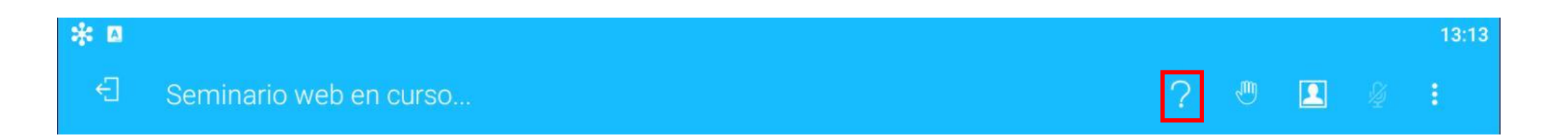

Cuando el organizador o el ponente de paso a preguntas, los asistentes pueden enviar sus preguntas mediante el botón con forma de interrogación señalado en rojo. Después podrán escribir el mensaje y pulsar enviar, y los ponentes irán respondiendo las preguntas enviadas.

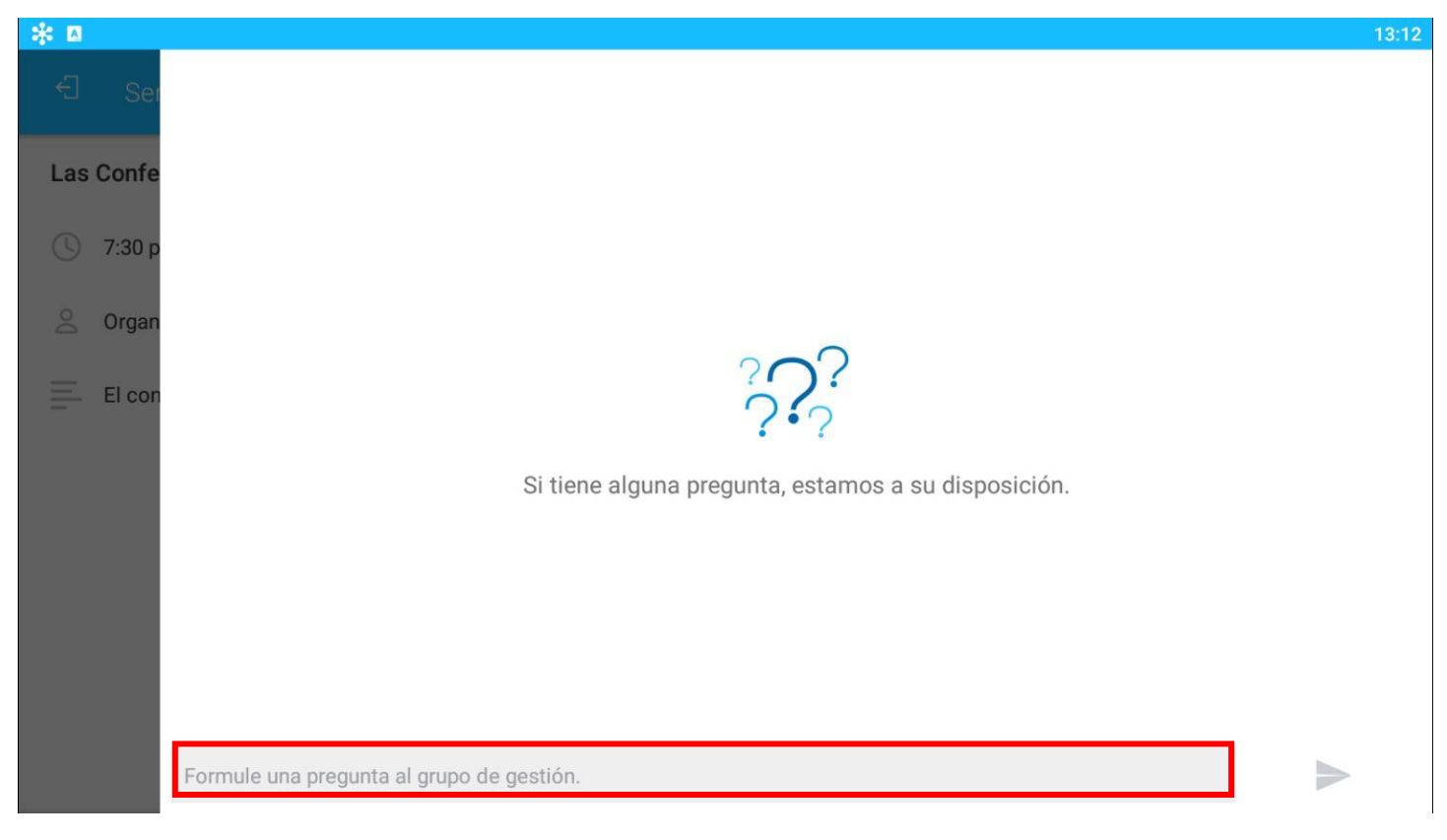

El Webinar comenzará automáticamente y se verá como la captura superior.

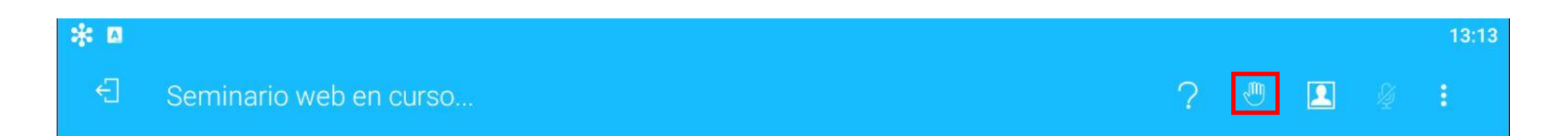

También se tiene la posibilidad de lanzar una pregunta o consulta mediante voz. Para ello tenemos primero que hacer click en el icono "Levantar la mano" y **cuando el organizador nos de paso activaremos el micrófono para hablar.**

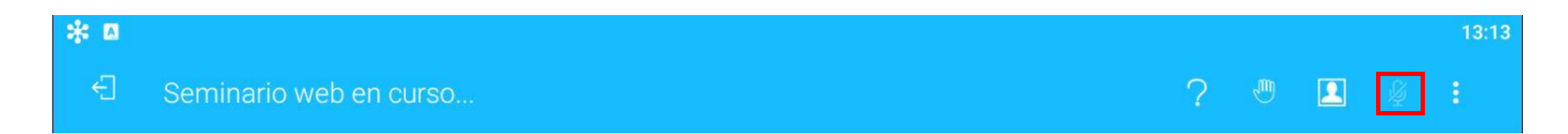